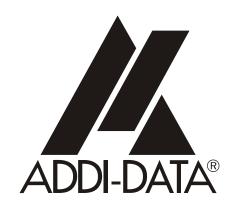

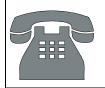

Technical support: +49 (0)7223 / 9493-0

Attention!

Product discontinuation
due to EC ROHS directive
due to EC NWW.addi.data.com

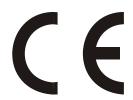

**Technical description** 

**ADDICOM PA 7300** 

1-port serial interface

#### Copyright

All rights reserved. This manual is intended for the manager and its personnel. No part of this publication may be reproduced or transmitted by any means. Offences can have penal consequences.

#### Guarantee and responsibility

Basically are effective our "general terms of delivery and payment". The manager receives them at the latest with the invoice. Claims for guarantee and responsibility in case of injuries and material damages are excluded, if they are due to one or some of the following causes:

- if the board has not been used for the intended purpose
- improper installation, operation and maintenance of the board
- if the board has been operated with defective safety devices or with not appropriate or nonfunctioning safety equipment
- nonobservance of the instructions concerning: transport, storage, inserting the board, use, limit values, maintenance, device drivers
- altering the board at the user's own initiative
- altering the source files at the user's own initiative
- not checking properly the parts which are subject to wear
- disasters caused by the intrusion of foreign bodies and by influence beyond the user's control.

#### Licence for ADDI-DATA software products

Read carefully this licence before using the software ADDISET and ADDIMON. The right for using this software is given to the customer, if he/she agrees to the conditions of this licence.

- this software can only be used for configuring ADDI-DATA boards.
- copying the software is forbidden (except for archiving/ saving data and for replacing defective data carriers)
- deassembling, decompiling, decoding and reverse engineering of the software are forbidden.
- this licence and the software can be transferred to a third party, so far as this party has purchased a board, declares to agree to all the clauses of this licence contract and the preceding owner has not kept copies of the software.

#### <u>Trademarks</u>

Borland C and Turbo Pascal are registered trademarks of Borland International, INC. Burr-Brown is a registered trademark of Burr-Brown Corporation Intel is a registered trademark of Intel Corporation

AT, IBM, ISA and XT are registered trademarks of International Business Machines Corporation Microsoft, MS-DOS, Visual Basic and Windows are registered trademarks of Microsoft Corporation

The original version of this manual is in German. You can obtain it on request.

# WARNING

In case of wrong uses and if the board is not used for the purpose it is intended for:

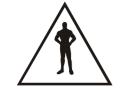

people may be injured

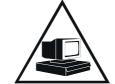

the board, PC and peripheral may be destroyed

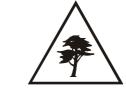

the environment may be polluted

# $\star\star\star$ Protect yourself, the others and the environment $\star\star\star$

- Do read the safety leaflet!

  If this leaflet is not with the documentation, please contact us and ask for it.
- Observe the instructions of the manual!

  Make sure that you do not forget or skip any step. We are not liable for damages resulting from a wrong use of the board.
- Symbols used

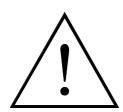

#### **WARNING!**

It designates a possibly dangerous situation.
If the instructions are ignored the board, PC and/or peripheral may be damaged.

**i** 

#### **IMPORTANT!**

designates hints and other useful information.

• Any question?

Our technical support is at your disposal

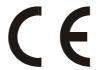

# **Declaration of Conformity**

This declaration is valid for the following product:

ADDICOM PA 7300
1-port serial interface with/without galvanic separation plug & play, modular structure through SI modules

It is made by

ADDI-DATA GmbH Meß- und Steuerungstechnik Dieselstraße 3 D-77833 Ottersweier

in sole responsibility and is valid on the understanding that the product is competently installed, used and maintained, according to the respective security regulations as well as to the manufacturer's instructions regarding its intended use.

This declaration states that the product complies with following EC Directives:

- EWGRL 336/89 of 3.05.1989
- EWGRL 31/92 of 28.04.1992
- EWGRL 68/93 of 22.07.1993

This declaration is valid for all units manufactured according to the manufacturing references listed in the form TD7300.020.

Following norms have been applied to test the product regarding electromagnetic compatibility:

- EN55011/03.91
- EN55022/08.94
- EN50082-2/03.95

#### We point out that

- the conformity and herewith the permission of use expire if the user alters the product without consulting with the manufacturer.
- non-skilled users are to have the operational area of the product and the requirements resulting from it checked prior to putting into operation.
- by using this product in appliances coming under the EC EMC Directive, the user is to make sure they are conform to its regulations prior to putting into operation.
- by using this product in machines / installations coming under the EU Machine Directive, the user is to make sure they are conform to its regulations prior to putting into operation.

A copy of the EMC tests is at your disposal on request.

H. Guett-

15 October 1995

Legally valid signature of the manufacturer

| 1                   | INTENDED PURPOSE OF THE BOARD                                      | 1  |
|---------------------|--------------------------------------------------------------------|----|
| 1.1                 | Limits of use                                                      | 3  |
| 2                   | USER                                                               | 4  |
| 2.1                 | Qualification                                                      | 4  |
| 2.2                 | Personal protection                                                |    |
| 3                   | HANDLING THE BOARD                                                 | 5  |
| 4                   | TECHNICAL DATA                                                     | 6  |
| 4.1                 | Electromagnetic compatibility (EMC)                                | 6  |
| 4.2                 | Physical set-up of the board                                       | 6  |
| 4.3                 | Limit values                                                       | 7  |
| 5                   | INSTALLATION                                                       | 9  |
| 5.1                 | Inserting the board                                                | 10 |
| 5.1.1               | Opening the PC                                                     | 10 |
| 5.1.2<br>5.1.3      | Selecting a free slot Plugging the board into the slot             |    |
| 5.1.4               | Closing the PC                                                     |    |
| 5.2                 | Installing the software                                            |    |
| 5.2.1<br>5.2.2      | Software installation under MS-DOS and Windows 3.11                |    |
| 5.3                 | Configuring the board with ADDISET                                 |    |
| 5.3.1               | Load ADDISET                                                       | 13 |
| 5.3.2               | Configuration  Configuring the base address and the interrupt line |    |
|                     | Configuring interface parameters                                   |    |
| 5.3.3               | Storing the configuration                                          | 15 |
| 5.3.4               | Define the "boot file" (initialization file)                       |    |
| 5.3.5               | Modifying the configuration after having booted the PC             |    |
| 5.3.6               | Quit ADDISET                                                       |    |
| 5.4                 | Testing the functions with ADDIMON                                 |    |
| 5.4.1               | Hotline protocol, faster technical support                         |    |
| <b>5.5</b><br>5.5.1 | Board configuration with ADDIREG                                   |    |
| 5.5.1<br>5.5.2      | Registrating a new board                                           |    |
| 5.5.3               | Changing the registration of a board                               | 21 |
| 5.5.4               | Removing the ADDIREG program                                       |    |
| 5.6                 | Error analysis per Internet                                        |    |
| 5.7                 | Operating systems with Plug & Play functions                       | 23 |

| 6     | CONNECTING THE PERIPHERAL  | 24 |
|-------|----------------------------|----|
| 6.1   | Connector pin assignment   | 24 |
| 6.2   | Connection examples        | 25 |
| 6.2.1 | Cabling RS232              | 25 |
| 6.2.2 |                            | 25 |
| 6.2.3 | Cabling RS485              | 26 |
| 6.2.4 | Cabling 20 mA Current Loop | 27 |
| 7     | REPLACING THE SI MODULES   | 29 |
| 8     | DEVICE DRIVER              | 31 |
| INDEX | X                          | Α  |

# **Figures**

| Fig. 1-1: Combination of the basic board with SI modules    |   |
|-------------------------------------------------------------|---|
| Fig. 3-1: Wrong handling 5                                  | ) |
| Fig. 3-2: Correct handling                                  | ) |
| Fig. 5-1: Types of slots                                    |   |
| Fig. 5-2: Opening the protective blister pack               |   |
| Fig. 5-3: Inserting the board                               |   |
| Fig. 5-4: Fastening the board at the back cover             |   |
| Fig. 5-5: Dialog box Configuration                          |   |
| Fig. 5-6: ADDIREG registration program                      |   |
| Fig. 5-7: Configuring a new board                           |   |
| Fig. 5-8: Communication board                               |   |
| Fig. 5-9: The ADDI-UNINSTALL program                        |   |
| Fig. 6-1: 25-pin SUB-D male connector                       |   |
| Fig. 6-2: Cabling RS232                                     |   |
| Fig. 6-3: Cabling RS422                                     |   |
| Fig. 6-4: Cabling RS485                                     | ) |
| Fig. 6-5: Multipoint system                                 |   |
| Fig. 6-6: Active transmission / active reception            |   |
| Fig. 6-7: Active transmission / passive reception           |   |
| Fig. 6-8: Passive transmission / active reception           |   |
| Fig. 6-9: Passive transmission / passive reception          |   |
| Fig. 6-10: Connection to a Siemens S5 SPS                   |   |
| Fig. 7-1: Inserting a SI module                             |   |
| Fig. 7-2: Removing a SI module                              |   |
| Fig. 7-3: Component scheme of the basic board               | İ |
| Tables                                                      |   |
|                                                             |   |
| Table 1-1: Intended purpose depending on the operating mode |   |

## 1 INTENDED PURPOSE OF THE BOARD

The board **PA 7300** provides the personal computer (PC) with an asynchronous serial interface for the communication with external devices.

The operating mode depends on the version of the basic board PA7300 and on the SI modules installed.

The operating modes have different features regarding electromagnetic compatibility.

The board is to be used in a free PC ISA slot. The PC is to comply with the EU directive 89/336/EWG and the specifications for EMC protection.

Products complying with these specifications bear the **C E** mark.

The board supports serial communication through an asynchronous serial port. The following table shows the recommanded combinations of the basic board PA7300 with the following SI modules:

Fig. 1-1: Combination of the basic board with SI modules

| PA7300 | Combination of the basic board with modules             |
|--------|---------------------------------------------------------|
|        | PM232<br>or<br>PM232-G                                  |
|        | Either<br>PM422 or PM422-G<br>PM485 or PM485-G<br>PMTTY |
|        | PM232 + either<br>PM422 or PM485                        |
|        | PM232-G + either<br>PM422-G, PM485-G<br>PMTTY           |

The intended purpose of the board depends on the operating mode used.

Table 1-1: Intended purpose depending on the operating mode

| Module <sup>1</sup>       | Operating<br>mode                                                                 | Port<br>configuration                                                                | Distance<br>between<br>transmitter and<br>receiver <sup>2</sup> | Environment                        |
|---------------------------|-----------------------------------------------------------------------------------|--------------------------------------------------------------------------------------|-----------------------------------------------------------------|------------------------------------|
|                           |                                                                                   | modem control signals<br>connected on the board<br>or externally to the<br>connector | 30 m                                                            | industry                           |
| PM232-G                   | RS232 modem control signals connected on the board or externally to the connector |                                                                                      | 30 m                                                            | noisy<br>industrial<br>environment |
| PMTTY                     | 20 mA<br>Current loop                                                             | current flows<br>in rest state                                                       | 1 km                                                            | very noisy industrial environment  |
| PM422                     | RS422                                                                             |                                                                                      | 1.2 km                                                          | noisy industrial environment       |
| PM422-G                   | RS422                                                                             |                                                                                      | 1.2 km                                                          | very noisy industrial environment  |
| <b>PM 485</b> RS485       |                                                                                   | automatic transmitter control                                                        | 200 m                                                           | industry                           |
|                           | transmitter control DTR, RTS or databit                                           |                                                                                      | 1.2 km                                                          | noisy industrial environment       |
| <b>PM485-G</b> RS485 auto |                                                                                   | automatic transmitter control                                                        | 200 m                                                           | industry                           |
|                           |                                                                                   | transmitter control DTR, RTS or databit                                              | 1.2 km                                                          | very noisy industrial environment  |

### Connection to the peripheral

with a shielded cable, twisted in pairs.

Connect the peripheral cable so that the differential lines described in the connector pin assignment with "+" and "-" are twisted in pairs.

**Operating mode RS232:** the signal lines are to be twisted in pairs with GND.

The housing of the peripheral connector

- is to be firmly screwed together with the shield of the cable
- is to assure a low-resistance connection (< 100 m $\Omega$ ) between the shield and the housing of the PC.

The shield of the cable is to be earthed on both ends.

The use of the board according to its intended purpose includes observing all advices given in this manual and in the safety leaflet. Uses beyond these specifications are not allowed. The manufacturer is not liable for any damages which would result from the non-observance of this clause.

<sup>&</sup>lt;sup>1</sup> **PMxxx-G**: ex. PM232-G means module for the mode RS 232 with option G (galvanic isolation) PMTTY means module for the mode 20 mA current loop. It is isolated as a standard

<sup>&</sup>lt;sup>2</sup> The max. lenghts are for standard interface cables

## 1.1 Limits of use

The use of the board in a PC could change the PC features regarding noise emission and immunity. Increased noise emission or decreased noise immunity could result in the system not being conform anymore.

If the basic board PA7300 is used with galvanically separated SI modules, then the creeping distance of 3.2 mm to the RS232 peripheral lines which are not galvanically separated is not ensured anymore.

#### Our boards are not to be used for securing emergency stop functions.

The emergency stop functions are to be secured separately. This securing must not be influenced by the board or the PC.

Make sure that the board remains in the protective blister pack until it is used.

Do not remove or alter the identification numbers of the board. If you do, the guarantee expires.

## 2 USER

# 2.1 Qualification

Only persons trained in electronics are entitled to perform the following tasks:

- Installation,
- putting into operation,
- use.
- maintenance.

# 2.2 Personal protection

Consider the country-specific regulations about

- the prevention of accidents
- electrical and mechanical installations
  - radio interference suppression.

# 3 HANDLING THE BOARD

Fig. 3-1: Wrong handling

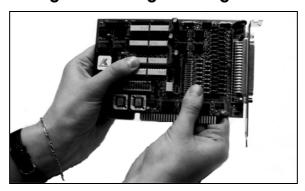

Fig. 3-2: Correct handling

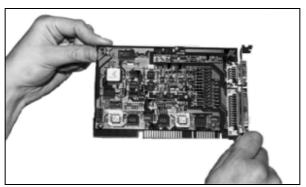

## 4 TECHNICAL DATA

# 4.1 Electromagnetic compatibility (EMC)

The board has been subjected to EMC tests in an accredited laboratory in accordance with the norms EN50082-2, EN55011, EN55022.

The board complies with the limit values set by the norm EN50082-2 as follows:

|                               | <u>True value</u> | <u>Set value</u> |
|-------------------------------|-------------------|------------------|
| ESD                           | 4 kV              | 4 kV             |
| Fields                        | 10 V/m            | 10 V/m           |
| Burst                         | 4 kV              | 2 kV             |
| Conducted radio interferences | 10 V              | 10 V             |

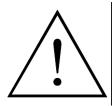

#### **WARNING!**

The EMC tests have been carried out in a specific appliance configuration. We guarantee these limit values **only** in this configuration.

#### Consider the following aspects:

- Use properly shielded lines
- your test program must be able to detect operation errors.
- your system must be set up so that you can find out what caused errors.

# 4.2 Physical set-up of the board

The board is assembled on a 2-layer printed circuit card.

Approximate card dimensions

(with components)

with SI modules

Lenght: 125 mm
Max. height: 18 mm
Breadth: 76 mm

Weight: Max. 108 g
Installation in: AT slot

Connection to the peripheral: 25-pin SUB-D male connector

## 4.3 Limit values

Operating temperature: 0 to 60°C
Storage temperature: -25 to 70°C

**Minimum PC requirements:** 

- operating system: MS DOS 3.3 or > Windows 3.1

Energy requirements:

- operating voltage of the PC: ......  $5V \pm 5\%$ 

- current consumption in mA(without load): typ. See table  $\pm$  10%

|               | PA7300         |
|---------------|----------------|
| + 5 V from PC | 63 mA <b>0</b> |

• Add to this data the current consumption of the used modules according to following table.

|       | PMxxx <sup>1</sup> | PMxxx-G |
|-------|--------------------|---------|
| RS232 | 21 mA              | 48 mA   |
| RS422 | 5 mA               | 42 mA   |
| RS485 | 5 mA               | 53,5 mA |
| 20mA  | 51 mA              | -       |

<sup>1</sup> Module **PMTTY (20 mA)** is isolated as a standard.

| PM232               | US norm EIA                                                                                                    | . RS232                                                                             |
|---------------------|----------------------------------------------------------------------------------------------------|-------------------------------------------------------------------------------------|
| PM232-G             | CCITT recommendation US norm EIA max. transfer rate Creeping distance Test voltage                                                                                                    | . RS232<br>. 19200 Bd<br>. 3.2 mm                                                   |
| PM422,<br>PM485     | CCITT recommendation US norm EIA Transil diodes: Absorption power 1ms Breakdown voltage max. transfer rate max. transfer rate on request  Short circuit protection                                | . RS422, RS485<br>. 400 W<br>. +/- 6,5 V<br>. 112 kBd<br>. 1 MBd                    |
| PM422-G,<br>PM485-G | CCITT recommendation US norm EIA Transil diodes Absorption power 1 ms Breakdown voltage max. transfer rate max. transfer rate on request Short circuit protection Creeping distance Test voltage. | . RS422, RS485<br>. 400 W<br>. ± 6,5 V<br>. 112 kBd<br>. 1 MBd<br>. PTC<br>. 3.2 mm |

• The standard basic board has a transfer rate of 112 kBd. If you wish to transmit at 1MBaud, then the basic board has to be configured again by our services.

<u>1MBd configuration</u>: Please consider that the divider factors for programming the transfer rate do not comply with the PC standard anymore. The 1M Bd transfer rate can only be programmed with the device drivers delivered with the board.

**RS 485**: transfer at 1 MBaud only works when the transmitter is controlled through DTR, RTS or data bit.

| <b>PMTTY</b> | 20mA Current Loop    |          |
|--------------|----------------------|----------|
|              | max. transfer rate   | 19200 Bd |
|              | Transil diodes:      |          |
|              | Absorption power 1ms | 300 W    |
|              | Breakdown voltage    | +/- 26 V |
|              | Creeping distance    | 3.2 mm   |
|              | Test voltage         | 1000 VAC |

# **5 INSTALLATION**

# IMPORTANT! If you want to in

If you want to install SIultaneously **several** ADDI-DATA Plug & Play boards, consider the following procedure.

- **Install and configure** the boards one after the other. You will thus avoid configuration errors.
- 1. Switch off the PC
- 2. Install the **first** board
- 3. Start the PC
- 4. Install the software (once is enough)
- 5. Configure the board
- 6. Switch off the PC
- 7. Install the **second** board
- 8. Start the PC
- 9. Configure the board

etc

You will find additional information to these different steps in the sections 5.1 to 5.4.

# IMPORTANT!

You have installed already **one or more** ADDI-DATA Plug & Play boards in your PC, and you wish to install **an additional** board?

Proceed as if you wished to install one single board.

# 5.1 Inserting the board

i IMPORTANT!
Do observe the *safety instructions*.

## 5.1.1 Opening the PC

- Switch off your PC and all the units connected to the PC.
- Pull the PC's mains plug from the socket.
  - Open your PC as described in the manual of the PC manufacturer.

## 5.1.2 Selecting a free slot

Two types of ISA slots are available: XT and AT.

Fig. 5-1: Types of slots

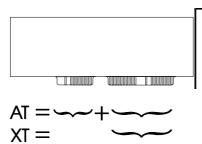

If necessary, the board can also be used in EISA slots under certain conditions. See in the PC manual which types of slots are free.

- **1. Decide** in which type of slot to insert the board.
- **2. Remove the back cover of the selected slot** according to the instructions of the PC manufacturer. Keep the back cover. You will need it if you remove the board.
  - 3. Discharge yourself from electrostatic charges.
  - 4. Take the board out of its protective blister pack.

Fig. 5-2: Opening the protective blister pack

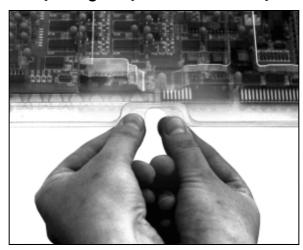

# 5.1.3 Plugging the board into the slot

- Discharge yourself from electrostatic charges.
- Insert the board vertically into the chosen slot.

Fig. 5-3: Inserting the board

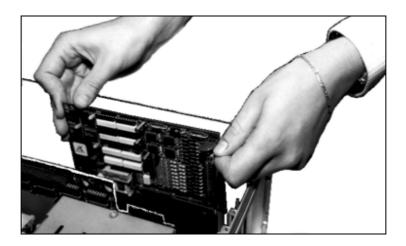

• **Fasten the board** to the rear of the PC housing with the screw which was fixed on the back cover.

Fig. 5-4: Fastening the board at the back cover

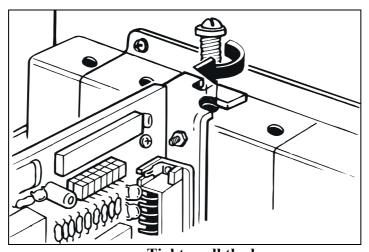

• Tighten all the loosen screws.

# 5.1.4 Closing the PC

• Close your PC as described in the manual of the PC manufacturer.

## 5.2 Installing the software

The board is supplied with a CD-ROM.

The CD contains:

- ADDIREG for Windows NT 4.0 and Windows 95, You can also download the ADDIREG program from Internet.
- Standard software for the ADDI-DATA boards:
  - 16-bit for MS-DOS and Windows 3.11
  - 32-bit for Windows NT/95.

#### 5.2.1 Software installation under MS-DOS and Windows 3.11

- Copy the contents of PA7300\16bit on a diskette. If several diskettes are to be used, the directory content is stored in several sub-directories (Disk1, Disk2, Disk3...).
- Insert the (first) diskette into a driver and change to this drive.
- Enter <INSTALL>.

The installation program gives you further instructions.

## 5.2.2 Software installation under Windows NT / 95

- Select the directory PA7300\32bit\Disk1.
- Start the setup program "setup.exe" (double click)
- Select one of the 3 parameters
  - 1- typical
  - 2- compact
  - 3- custom

Proceed as indicated on the screen and read attentively the "Software License" and "Readme".

In "custom", you can select your operating system.

The installation program gives you further instructions.

## **5.3** Configuring the board with ADDISET

#### 5.3.1 Load ADDISET

In the directory ADDISET, type <ADDISET>. The parametering program for the board **PA 7300** is loaded.

ADDISET lists automatically all the plug & play ADDI-DATA boards which are plugged in your PC. They appear in the board list in the order in which they have been detected by the chain of characters identifying the board. Port 1 is detected before Port 2.

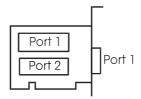

Make sure that ADDISET has detected all the boards.

You move the cursor on the port you wish to configure. It is highlighted. Klick on the button **Configuration** and the following dialog box appears:

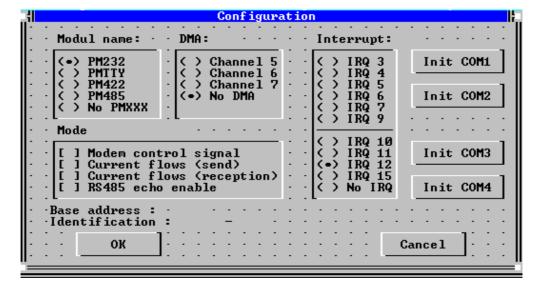

Fig. 5-5: Dialog box Configuration

# IMPORTANT!

When configuring a Plug & Play board make sure that no other Plug & Play board is active.

**Network boards:** a plug & play network board should not be coupled to a network, when an ADDI-DATA plug & play board is being configurated. This may cause the PC being unstable.

### **5.3.2** Configuration

#### Configuring the base address and the interrupt line

Select a free base address and if necessary a free interrupt line.

#### Configuring the ports at COM1, 2, 3 or 4

Klick on the wished button (Init COM1-2-3 or -4)

The related interrupt line and base address will be selected.

If the base address or the interrupt line is already used, the button will be disabled. (The base address can only be detected for plug & play boards).

#### **Configuring interface parameters**

ADDISET recognizes automatically the operating mode with which the board is equipped. The operating mode is shown under **Module name** and **Mode** of the dialog box **Configuration** (see fig. 5-5).

You can not change the operating mode with ADDISET, since it depends exclusively on the chosen hardware (**Module name**).

Some operating modes allow various settings. You can change them in **Mode** as follows.

#### RS 232

#### **Modem Control signals**

Connect the modem control signals with "[X] Modem control signal ...", if they are not used for the communication with the peripheral.

#### RS 485

#### **Echo**

The setting "[X] RS 485 echo enable.." allows to monitor transmitted data.

#### 20 mA current loop - rest state

#### Transmitter / receiver current in rest state on/off (current flows)

The communication only works if the transmitter and the peripheral receiver have switched the rest state current on or off.

We advise to switch the rest state current on with "[X] Current flows ...". The system is then able to detect a line interruption.

## 5.3.3 Storing the configuration

You store the configuration with the option **Save** or **Save as** from the **File** Menu. You can create several configuration files

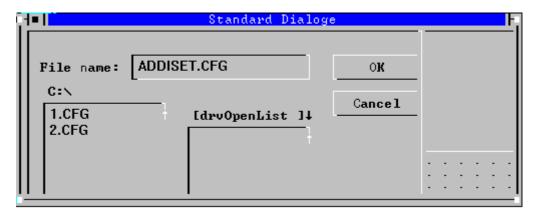

## 5.3.4 Define the "boot file" (initialization file)

You define the configuration file you have stored before as a "boot file" (command **Set Boot file** from Menu **Option**).

Thus when the PC will be rebooted:

- the configuration file will be called up automatically in the batch file AUTOEXEC.BAT.
- and the board will be configured in accordance with the configuration file which has been defined as the boot file.

You enter the path of the boot file with the command **Set environment**. In the left corner below appears the name of the boot file.

#### **Batch file AUTOEXEC.BAT**

You type ADDISET in file AUTOEXEC.BAT as follows:

ADDISET /I

With this call the board will be configured in accordance with the configuration file which has been defined as the boot file.

IMPORTANT!
File AUTOEXEC.BAT: Make sure to type the ADDISET command at the beginning of the batch file.

## 5.3.5 Modifying the configuration after having booted the PC

You call up ADDISET with the configuration file as a parameter:

ADDISET < file name> /I

Ex.

ADDISET 1.CFG /I ADDISET 2.CFG /I

#### 5.3.6 Quit ADDISET

Before quitting ADDISET, verify that the name of the wished boot file appears.

# 5.4 Testing the functions with ADDIMON

- Insert the board in your PC
- Connect the board to its communication partner or use a short circuit connector to make the board communicate with itself.
- Load ADDIMON
- Set the transfer parameters of the board
- Start transfer

### 5.4.1 Hotline protocol, faster technical support

- Insert the board in your PC
- Load ADDIMON
- If you have a problem
  - Fill out the hotline protocol
  - Print the hotline protocol and send it to our technical support
  - In this way, we can answer your questions even faster and with more accuracy

# 5.5 Board configuration with ADDIREG

The ADDIREG registration program is a 32-bit program for Windows NT 4.0/95. The user can registrate all hardware informations necessary to operate the ADDI-DATA PC boards.

## • IMPORTANT!

If you use one or several resources of the board, you cannot start the ADDIREG program.

# 5.5.1 Program description

# IMPORTANT! Insert the ADDI-

Insert the ADDI-DATA boards to be registrated before starting the ADDIREG program.

If the board is not inserted, the user cannot test the registration.

Once the program is called up, the following dialog box appears.

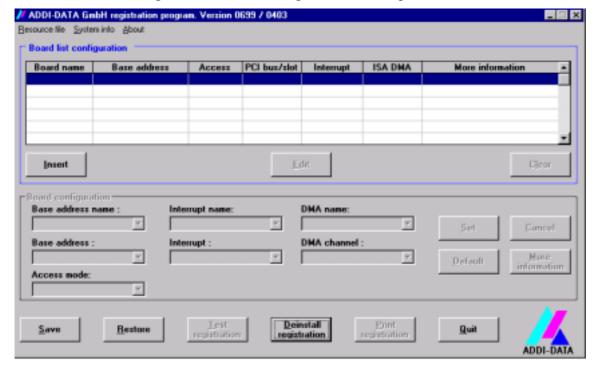

Fig. 5-6: ADDIREG registration program

#### **Screen explanation:**

#### Table:

The table in the middle lists the registrated boards and their respective parameters.

#### **Board name:**

Names of the different registrated boards (eg.: APCI-3120).

When you start the program for the first time, no board is registrated in this table.

#### **Base address:**

Selected base address of the board.

## **IMPORTANT!**

The base address selected with the ADDIREG program must correspond to the one set through DIP-switches.

#### Access:

Selection of the access mode for the ADDI-DATA digital boards. Access in 8-bit or 16-bit

#### PCI bus / slot:

Used PCI slot. If the board is no PCI board, the message "NO" is displayed.

#### **Interrupt:**

Used interrupt of the board. If the board uses no interrupt, the message "Not available" is displayed.

## **IMPORTANT!**

The interrupt selected with the ADDIREG program must correspond to the one set through DIP-switches.

#### **ISA DMA:**

Indicates the selected DMA channel or "Not available" if the board uses no DMA.

#### **More information:**

Additional information like the identifier string (eg.: PCI1500-50) or the installed COM interfaces.

### **Text boxes:**

Under the table you will find 6 text boxes in which you can change the parameters of the board.

#### Base address name:

When the board operates with several base addresses (One for port 1, one for port 2, etc.) you can select which base address is to be changed.

#### **Base address:**

In this box you can select the base addresses of your PC board. The free base addresses are listed. The used base addresses do not appear in this box.

#### **Interrupt name:**

When the board must support different interrupt lines (common or single interrupts), you can select them in this box.

#### **Interrupt:**

Selection of the interrupt number which the board uses.

#### **DMA** name:

When the board supports 2 DMA channels, you can select which DMA channel is to be changed.

#### **DMA** channel:

Selection of the used DMA channel.

#### **Buttons:**

#### Edit <sup>1</sup>:

Selection of the highlighted board with the different parameters set in the text boxes. Click on "Edit" to activate the data or click twice on the selected board.

#### **Insert:**

When you want to insert a new board, click on "Insert". The following dialog window appears:

<sup>1 &</sup>quot;x": Keyboard shortcuts; e.g. "Alt + e" for Edit

**Board type list** Board type list: APCI1500 A/D converter, 8/16 single-ended or 4/8 differential inputs, 14-bit, 100 kHz, DMA, • PA3000 programmable amplifier, FIFO, D/A converter, 4 to 8 channels with optical PA302 isolation, 12-bit, unipolar/ bipolar, watchdog. PA3100 PA311 PA3110 APC13120 PA350 PA358 PA370 PA7300 <u>0</u>k Cancel

Fig. 5-7: Configuring a new board

All boards you can registrate are listed on the left. Select the wished board. (The corresponding line is highlighted).

On the right you can read technical informations about the board(s).

Activate with "OK"; You come back to the former screen.

#### Clear:

You can delete the registration of a board. Select the board to be deleted and click on "Clear".

#### Set:

Sets the parametered board configuration. The configuration should be set before you save it.

#### Cancel:

Reactivates the former parameters of the saved configuration.

#### **Default:**

Sets the standard parameters of the board.

#### **More information:**

You can change the board specific parameters like the identifier string, the COM number, the operating mode of a communication board, etc...

If your board does not support these informations, you cannot activate this button.

#### **Communication boards:**

The following figure is the example of 4 serial interfaces.

Fig. 5-8: Communication board

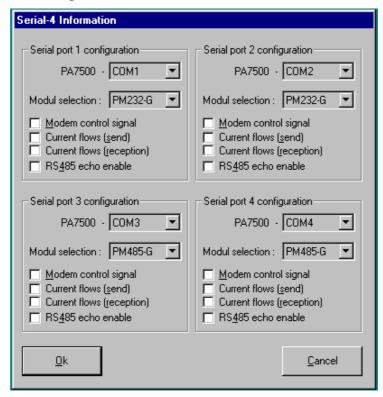

If you use the standard driver for Windows, you can select the COM number.

If you use the ADDI-DATA driver, you can select the identifier string for each module.

Several options like "Module selection" and the different parameters can only be activated if the functions are available.

#### Save:

Saves the parameters and registrates the board.

#### Restores

Reactivates the last saved parameters and registration.

#### **Test registration:**

Controls if there is a conflict between the board and other devices.

A message indicates the parameter which has generated the conflict. If there is no conflict, "OK" is displayed.

#### **Deinstall registration:**

Deinstalls the registrations of all board listed in the table.

#### **Print registration:**

Prints the registration parameter on your standard printer.

#### Quit:

Quits the ADDIREG program.

## 5.5.2 Registrating a new board

# 1

#### **IMPORTANT!**

To registrate a new board, you must have administrator rights. Only an administrator is allowed to registrate a new board or change a registration.

- Call up the ADDIREG program. The figure X-X is displayed on the screen. Click on "Insert". Select the wished board.
- Click on "OK". The default address, interrupt, and the other parameters are
  automatically set in the lower fields. The parameters are listed in the lower fields.
  If the parameters are not automatically set by the BIOS, you can change them. Click
  on the wished scroll function(s) and choose a new value.
  Activate your selection with a click.
- Once the wished configuration is set, click on "Set".
- Save the configuration with "Save".
- You can test if the registration is "OK".
   This test controls if the registration is right and if the board is present.
   If the test has been successfully completed you can quit the ADDIREG program.
   The board is initialised with the set parameters and can now be operated.

In case the registration data is to be modified, it is necessary to boot your PC again. A message asks you to do so. When it is not necessary you can quit the ADDIREG program and directly begin with your application.

# 5.5.3 Changing the registration of a board

# 1

#### **IMPORTANT!**

To change the registration of a board, you must have administrator rights. Only an administrator is allowed to registrate a new board or change a registration.

- Call up the ADDIREG program. Select the board to be changed. The board parameters (Base address, DMA channel, ...) are listed in the lower fields.
- Click on the parameter(s) you want to set and open the scroll function(s).
- Select a new value. Activate it with a click. Repeat the operation for each parameter to be modified.
- Once the wished configuration is set, click on "Set".
- Save the configuration with "Save".
- You can test if the registration is "OK".
   This test controls if the registration is right and if the board is present.
   If the test has been successfully completed you can quit the ADDIREG program.
   The board is initialised with the set parameters and can now be operated.

In case the registration data is to be modified, it is necessary to boot your PC again. A message asks you to do so. When it is not necessary you can quit the ADDIREG program and directly begin with your application.

## 5.5.4 Removing the ADDIREG program

The ADDI\_UNINSTAL program is delivered on the CD-ROM.

• Start the ADDI-UNINSTALL program.

Fig. 5-9: The ADDI-UNINSTALL program

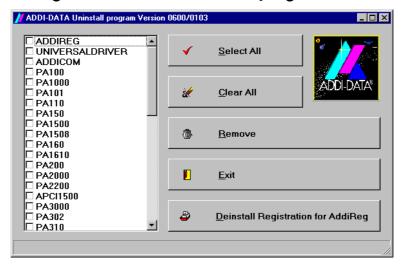

- Click on "Deinstall registration for AddiReg".
- Proceed as indicated until the complete removal of ADDIREG. The ADDIREG entries in the Windows registry are deleted.

## 5.6 Error analysis per Internet

Do not hesitate to visit us or e-mail your questions.

Our Internet page is accessed:

- per e-mail: info@addi-data.de or

hotline@addi-data.de

- per Internet : http://www.addi-data.de. or

http://www.addi-data.com

#### Free driver downloads

You can download the latest version of the device driver for the board PA 7300 from the Internet

# 5.7 Operating systems with Plug & Play functions

Windows 95, Windows NT

| Presetting after RESET |                                                  |  |
|------------------------|--------------------------------------------------|--|
| RS 232                 | modem control signals external on connector      |  |
| RS 485                 | without echo                                     |  |
|                        | automatic transmitter control                    |  |
| TTY                    | with receiver and transmitter rest state current |  |

# **6** CONNECTING THE PERIPHERAL

# 6.1 Connector pin assignment

Fig. 6-1: 25-pin SUB-D male connector

| USER<br>DESCRIPTION | NAME                                                                                              | PINS                                                   | NAME                                                                                                    | USER<br>DESCRIPTION |
|---------------------|---------------------------------------------------------------------------------------------------|--------------------------------------------------------|----------------------------------------------------------------------------------------------------|---------------------|
|                     | RT -Tx-CL-DATA +Tx-CL-DATA GNDisola Current Source Out DCD SGND DSR CTS RTS RXD TxD not connected | $ \begin{array}{c ccccccccccccccccccccccccccccccccccc$ | -RCV-CL-DATA Tx+ Tx- RI not connected DTR not connected +RCV-CL-DATA Rx+/Tx+ Rx-/Tx- Current Source Out 2 RT connection |                     |

| Pin                                          | Signal                                                                                               | Bedeutung / Meaning                                                                                                    | Mode                 |
|----------------------------------------------|----------------------------------------------------------------------------------------------------|----------------------------------------------------------------------------------------------------|----------------------|
| 1<br>2<br>3<br>4<br>5<br>6<br>7<br>8<br>20   | TxD RxD RTS CTS DSR SGND DCD DTR                                                                     | Transmitted Data Received Data Request to Send Clear to Send Data Set Ready Signal Ground RS232 Data Carrier Detect Data Terminal Ready | RS 232               |
| 22<br>24<br>23<br>17<br>16<br>14<br>13<br>21 | RI  Tx+ Tx- Rx+ / Tx+  Rx- / Tx-  RT connection RT  not connected                                    | RS 422 Transmit RS 422 Transmit RS 422 Receive / RS 485 Transmit & Receive RS 422 Receive / RS 485 Transmit & Receive 100 or 120 Ω      | RS 422/485           |
| 19<br>10<br>11<br>12<br>18<br>25<br>9<br>15  | GNDISOLA +Tx-CL-DATA -Tx-CL-DATA +RCV-CL-DATA -RCV-CL-DATA Current Source Out 1 Current Source Out 2 |                                                                                                    | 20mA<br>Current Loop |

# **6.2** Connection examples

## 6.2.1 Cabling R\$232

Fig. 6-2: Cabling RS232

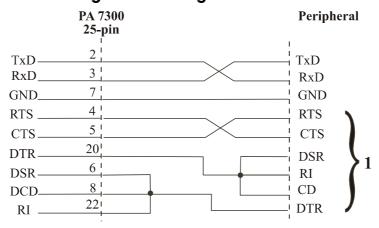

1 The connections are not necessary when the modem control signals are connected on the board (See chapter 5 *Installation*).

## 6.2.2 Cabling R\$422

Terminal resistor:  $100 \Omega$ 

Fig. 6-3: Cabling RS422

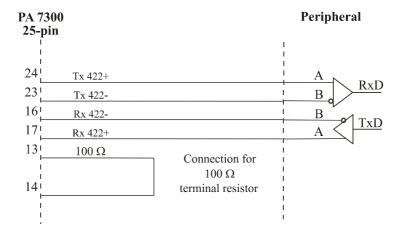

# **6.2.3 Cabling R\$485**

Terminal resistor: 120  $\Omega$ 

Fig. 6-4: Cabling RS485

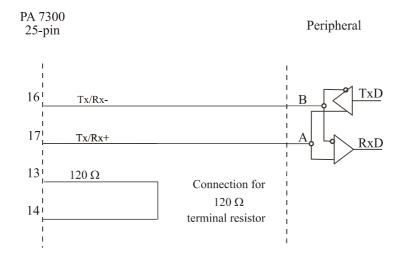

Fig. 6-5: Multipoint system

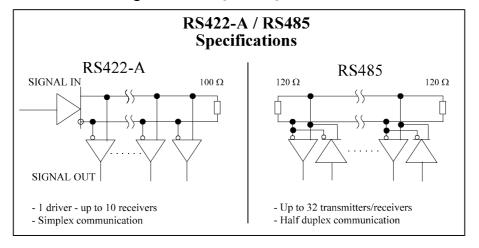

## 6.2.4 Cabling 20 mA Current Loop

**Active / passive :** When a transmitter and a receiver communicate, one of them has to supply the necessary current. If the transmitter supplies the current, it is active. The receiver is passive.

In reverse, if the receiver supplies the current, it is active.

Fig. 6-6: Active transmission / active reception

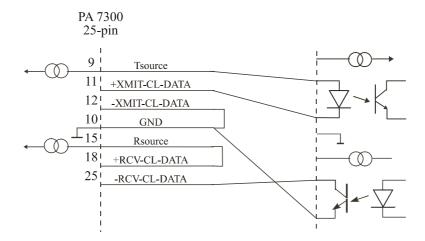

Fig. 6-7: Active transmission / passive reception

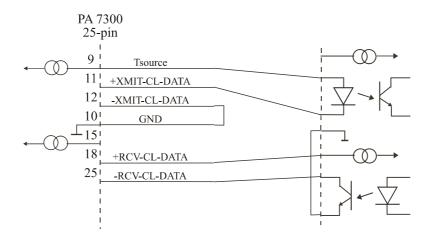

Fig. 6-8: Passive transmission / active reception

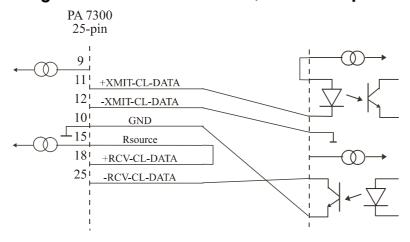

Fig. 6-9: Passive transmission / passive reception

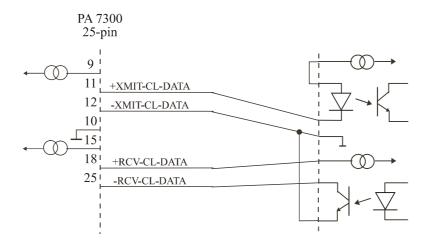

Fig. 6-10: Connection to a Siemens S5 SPS

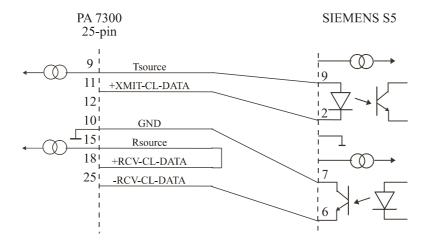

## 7 REPLACING THE SI MODULES

# IMPORTANT!

We advise you to send us the board if a module is to be replaced. If you wish to effect the replacement yourself, consider the following:

- Do observe the Security advices
- Insert/remove the module carefully according to the following illustrations.

Fig. 7-1: Inserting a SI module

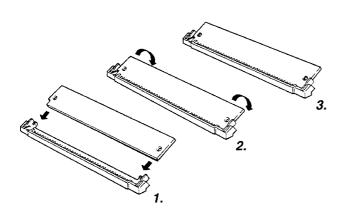

- 1. Hold the SI-Module so that its connector is directed toward the guide rail in the centre of the socket.
- 2. Pull the SI-Module downward until it clicks in place.
- 3. The SI-Module is installed on the board. If the module is not properly installed, take it out and install it again.

Fig. 7-2: Removing a SI module

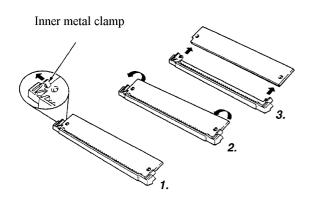

- 1. Bend the inner metal clamp carefully apart, until the Si-Module can be removed from the socket.
  - 2. Remove the SI-Module from the socket

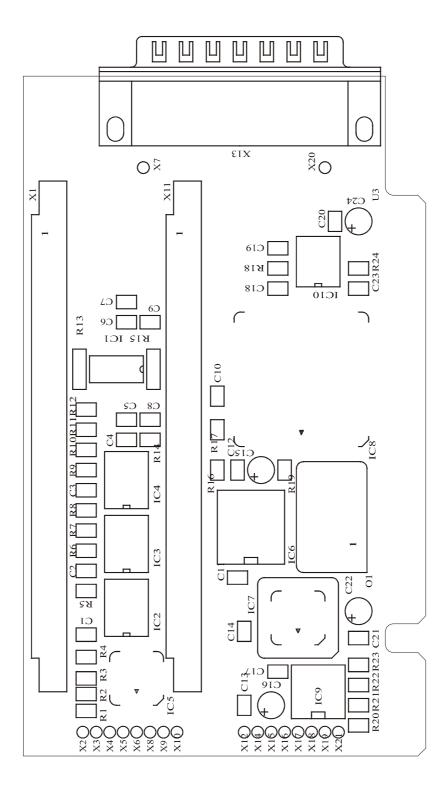

Fig. 7-3: Component scheme of the basic board

## 8 DEVICE DRIVER

To install the ports of the **PA 7300** please use the standard drivers which are delivered with Windows NT 4.0. You can read additional information about the Windows API functions for the settings and the use of the serial interfaces in:

## "SERIAL COMMUNICATION in WIN32"

Moreover you will find application examples in Delphi 2.0 and VC ++ 5.0.

Index PA 7300

# **INDEX**

| 20 mA current loop                          | Internet                     |  |
|---------------------------------------------|------------------------------|--|
| active transmission / active reception 26   | error analysis 22            |  |
| active transmission / passive reception 26  | •                            |  |
| passive transmission / active reception 26  | limit values 7–8             |  |
| passive transmission / passive reception 27 | energy requirements 7        |  |
| passive transmission, passive reception 2,  |                              |  |
| ADDIREG                                     | multipoint system 25         |  |
| changing the configuration 21               |                              |  |
| removing 22                                 | PC                           |  |
| C                                           | closing 11                   |  |
| board                                       | opening 10                   |  |
| configure 13–16                             | remove back cover of slot 10 |  |
| fastening 11                                | selecting a free slot 10     |  |
| handling 5                                  | C                            |  |
| inserting 9–11                              | pin connector 23             |  |
| physical set-up 6                           | •                            |  |
| slot 6                                      | RS232                        |  |
|                                             | connection examples 24       |  |
| weight 6                                    | 1                            |  |
| component cohomo                            | RS422                        |  |
| component scheme basic board 29             | connection examples 24       |  |
| basic board 29                              | •                            |  |
| configure the board see also ADDISET        | RS485                        |  |
|                                             | connection examples 25       |  |
| (parametering program)                      | 1                            |  |
| connecting the parinhers, 22, 27            | SI module                    |  |
| connecting the periphery 23–27              | inserting 28                 |  |
| connection examples 24–27                   | removing 28                  |  |
| •                                           | $\mathcal{E}$                |  |
| 20 mA current loop 26–27                    | slot                         |  |
| multipoint system 25                        | selection 10                 |  |
| RS232 24                                    | types of slot 10             |  |
| RS422 24                                    | types of slot 10             |  |
| RS485 25                                    | technical data 6–8           |  |
|                                             |                              |  |
| connection to a Siemens S5 27               | testing functions            |  |
|                                             | ADDIMON 16                   |  |
| installation 9–22                           | 1102111011 10                |  |